# Register for SSPS Portal and SAW Account

SSPS Portal Allows You To…

- *Sign up for the Social Services Payment System (SSPS) Provider Portal to simplify the payment process. In the portal you can:*
- *Review the invoice information you have provided and make changes*
- *Review address, phone number, and email and notify SSPS of any changes*
- *Contact SSPS with questions*
- *View real-time invoicing and see all remittances, invoices and tax documents in one place*

YOU MUST HAVE A SECURE ACCESS WASHINGTON **(SAW)**  ACCOUNT TO REGISTER FOR THE SSPS PORTAL

# What will you need to get started?

You will need 3 things:

### 1) SSPS Payee # - *This will be created when you get your license.*

• The **Social Service Payment System (SSPS) Provider / Payee number** is set up with the Provider File Action Request (PFAR) which sets the payment provider file. **(This in not your FamLink Provider # that is listed on placement confirmations)**

### 2) A Code

- The **agency code** is used to register for SSPS and the code is **2795.**
- 3) A Token
	- **Email [DSHS\\_SSPSMail@dshs.wa.gov](mailto:DSHS_SSPSMail@dshs.wa.gov) or call SSPS Customer Service at 360-664-6161 to request your security token.**
	- The **security token** is a time sensitive token used to get through network securities during registration and it must be requested .

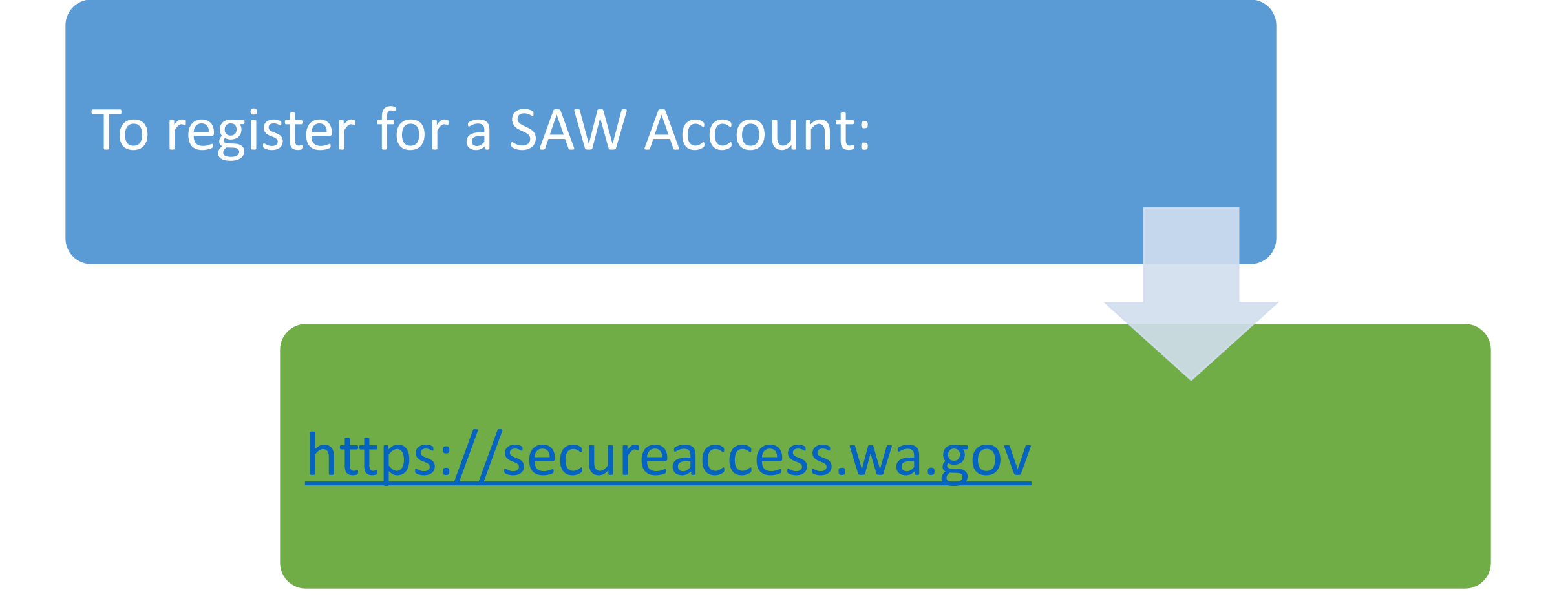

## Click SIGN UP on the login page

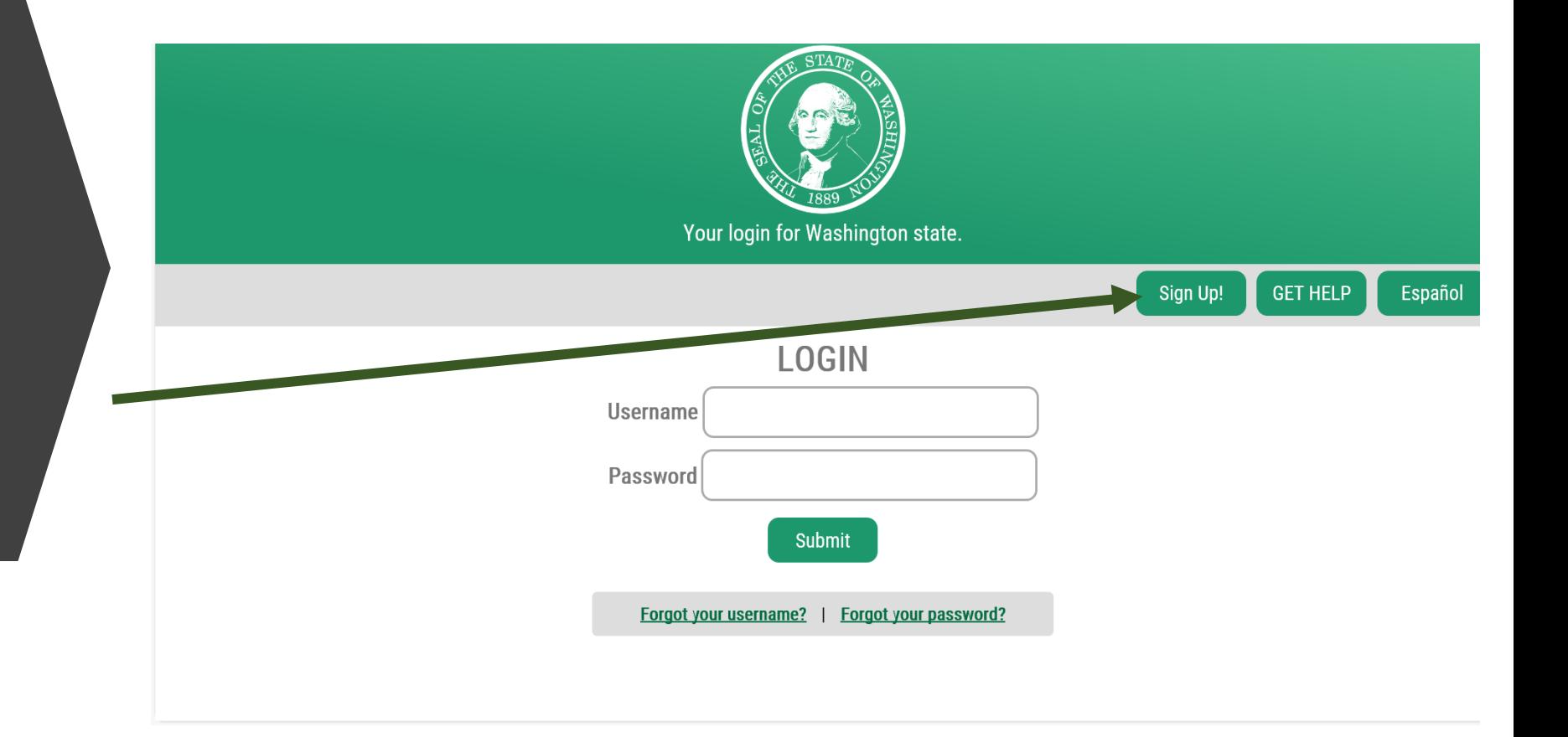

### Check to make sure you do not already have an account.

Click the **"check here**" link on the Sign Up! page and follow the directions. If an account already exists associated with your email, the system will help you recover your username and password.

### **Sign Up!** Español **Sign Up For An Account** Fill in the following form to sign up for an account. If you are not sure if you already have an account, check here. **Personal Information First Name Last Name Primary Email Contact Information For Security (Optional)**

X

Provide additional contact information to receive security codes and reduce the chance of losing ald an additional distance contains information later in correspondent

### If **no** account exists, click the "create a new account" link.

If an account **does** exist, you can click back to the SAW [login page a](https://secureaccess.wa.gov/)nd login OR you will be sent an email that will help you recover your username and / or password. (Skip to slide 11)

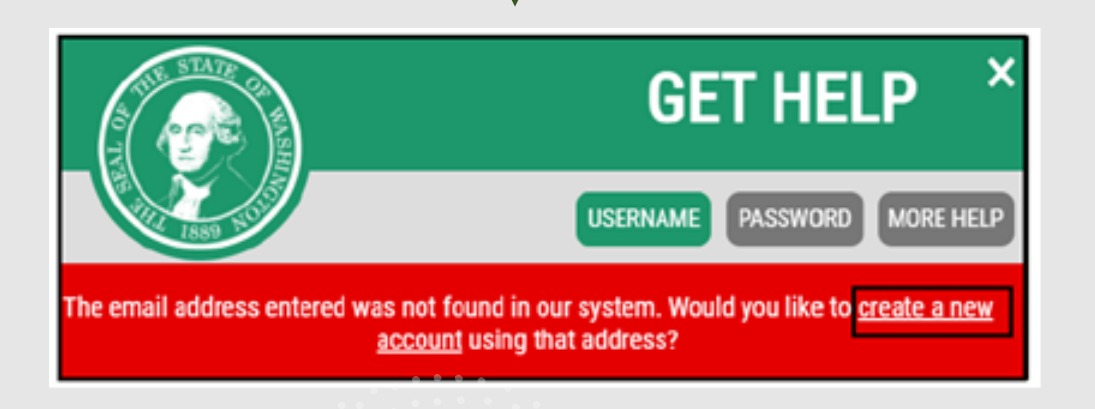

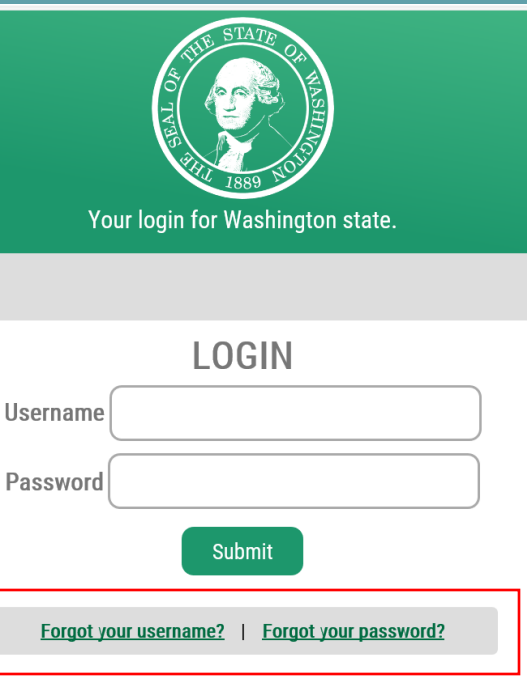

### **Sign Up For An Account**

Fill in the following form to sign up for an account. If you are not sure if you already have an account, check here.

Español

#### **Personal Information**

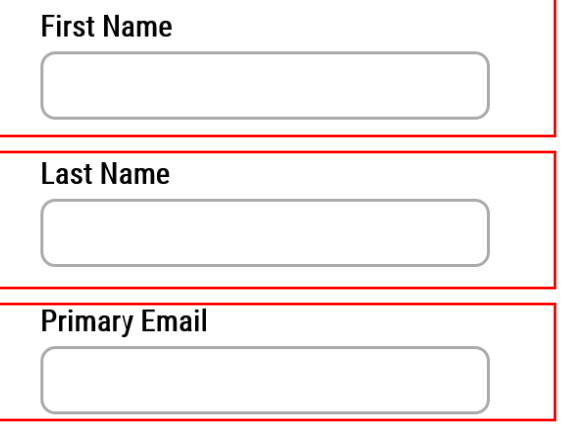

#### **Contact Information For Security (Optional)**

Provide additional contact information to receive security codes and reduce the chance of losing access to your account. You can add or edit additional contact information later in your SAW accour settings.

#### **Additional Email Address (Optional)**

#### **Mobile Phone Number (Optional)**

### **Create a New Account**

Enter your information as prompted on the Sign Up for Account screen.

- - First Name
- - Last Name
- - Primary Email

• - You may also choose to enter an additional email address and/or mobile phone number to receive security codes and reduce the chance of losing access to your account. This is optional.

### **Username and Password**

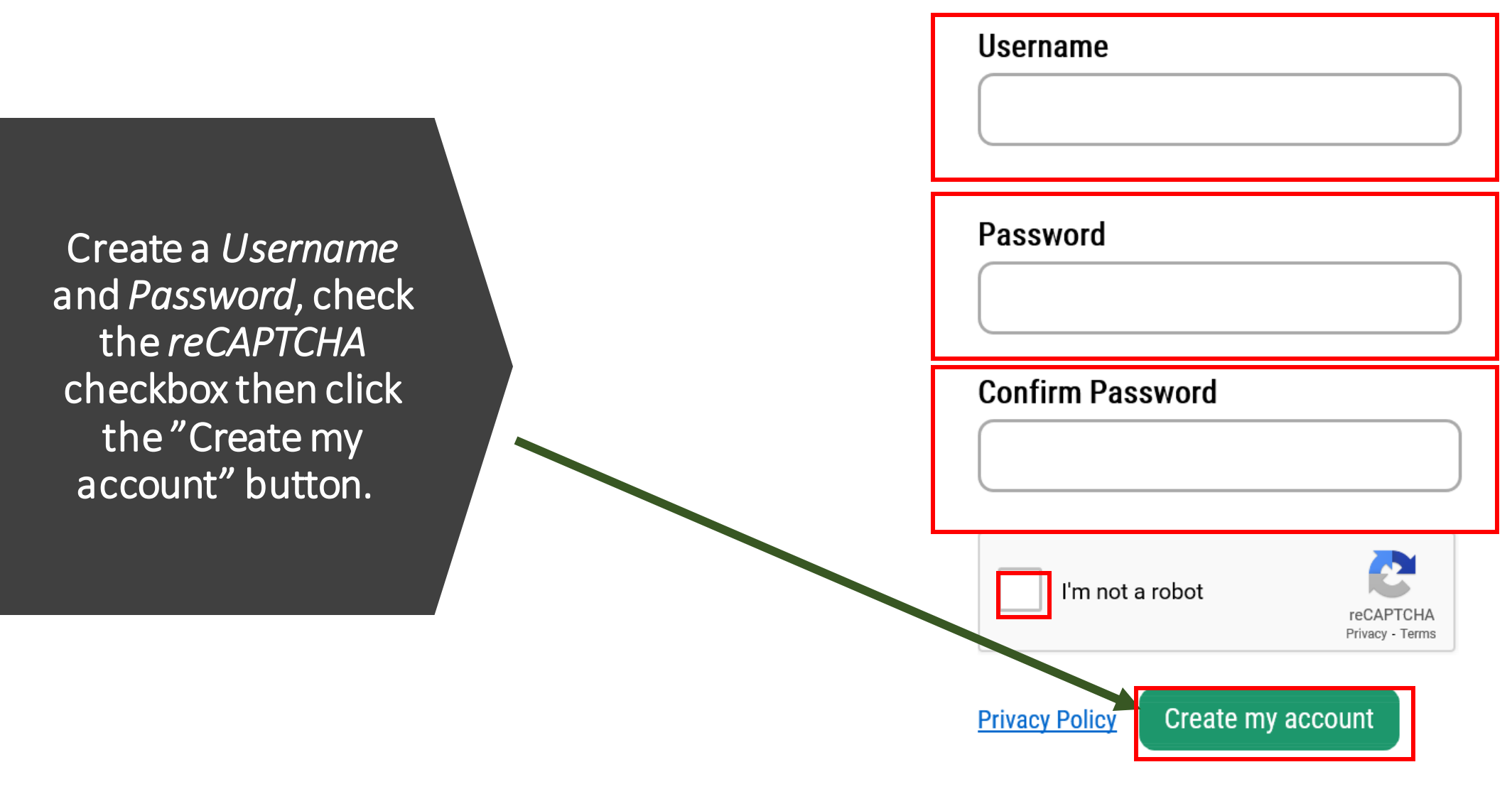

When you create an account, an email will be sent to you.

### How to Activate you account

Open the email from SecureAccess Washingto

Click on the link sent via email from secureaccess@cts.wa.go to the email address you have registered.

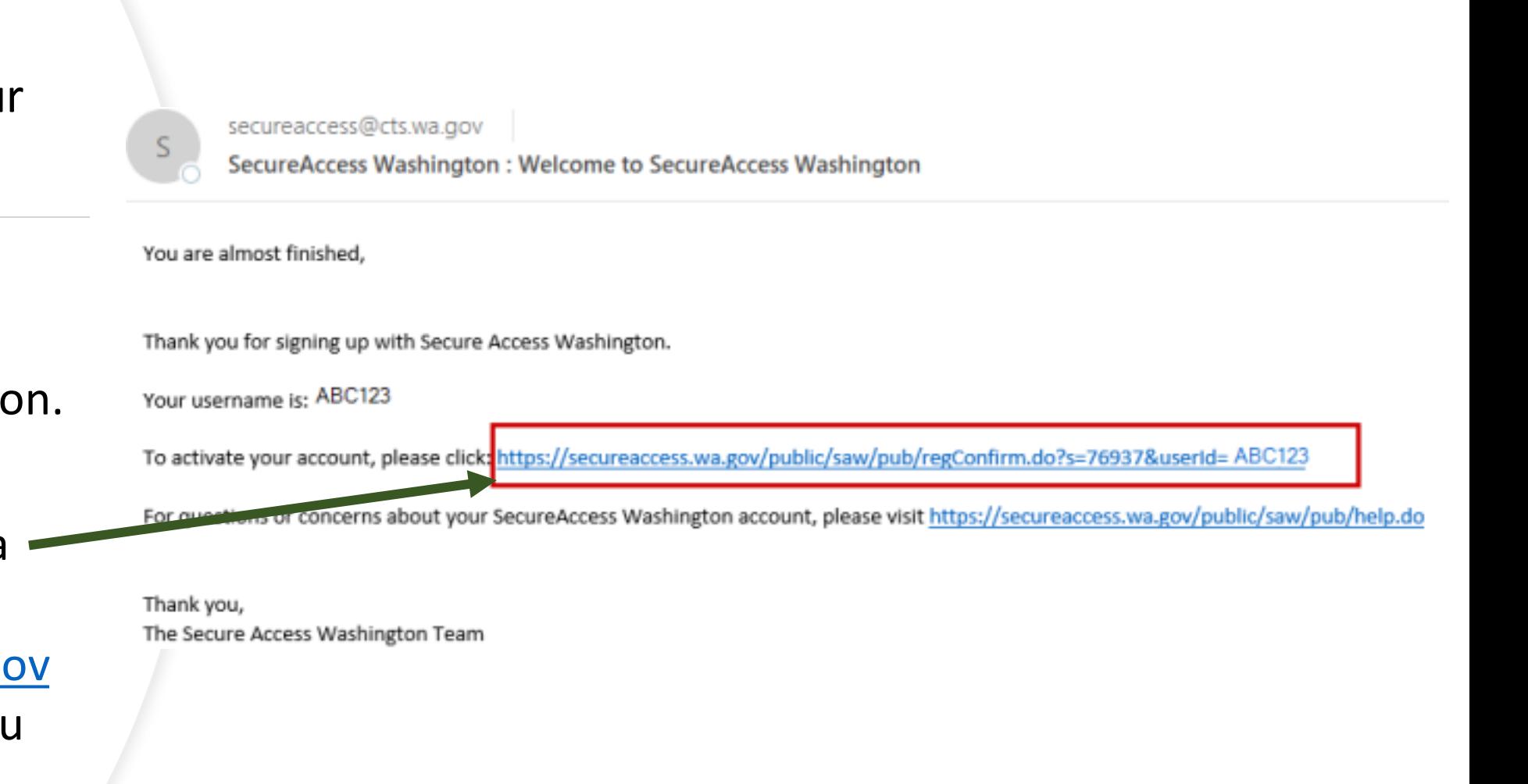

### Login SAW Account Page Once Your Account is Activated

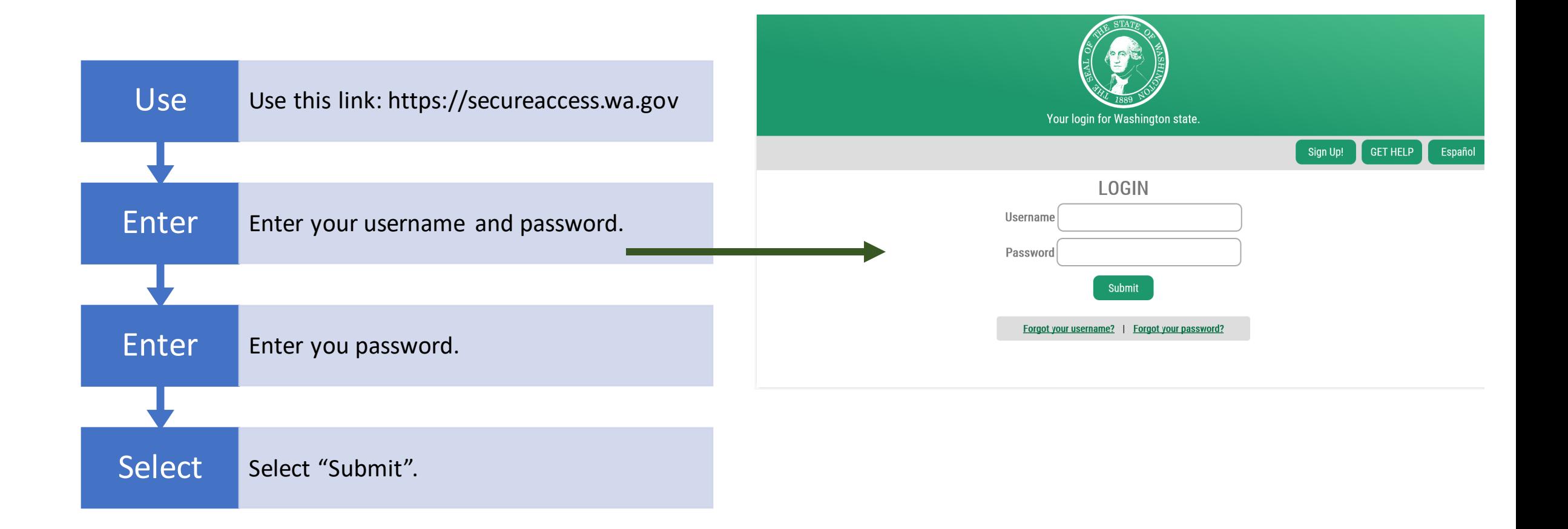

#### Once Your SAW Account is Set Up, You Can Add Services To it.

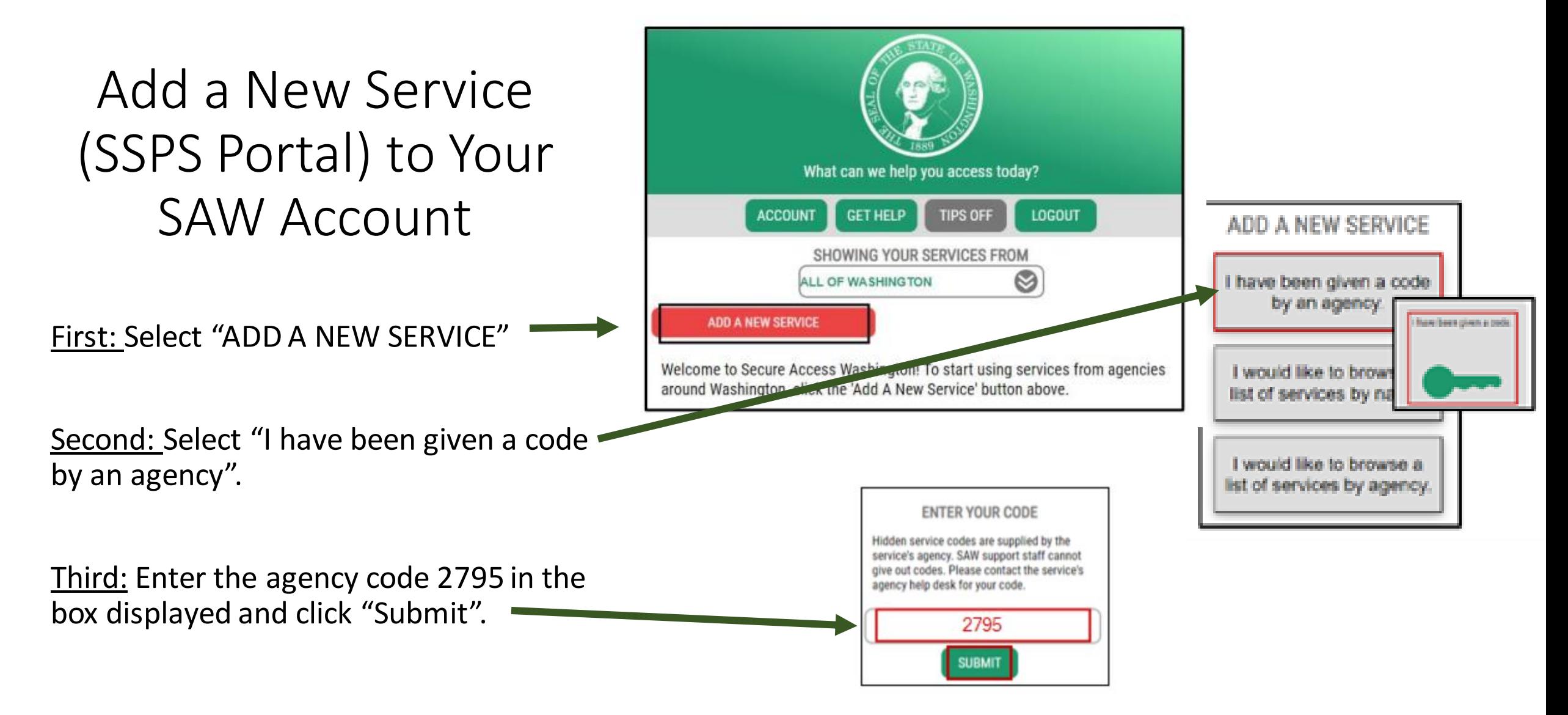

# Enter your SSPS provider number in the box

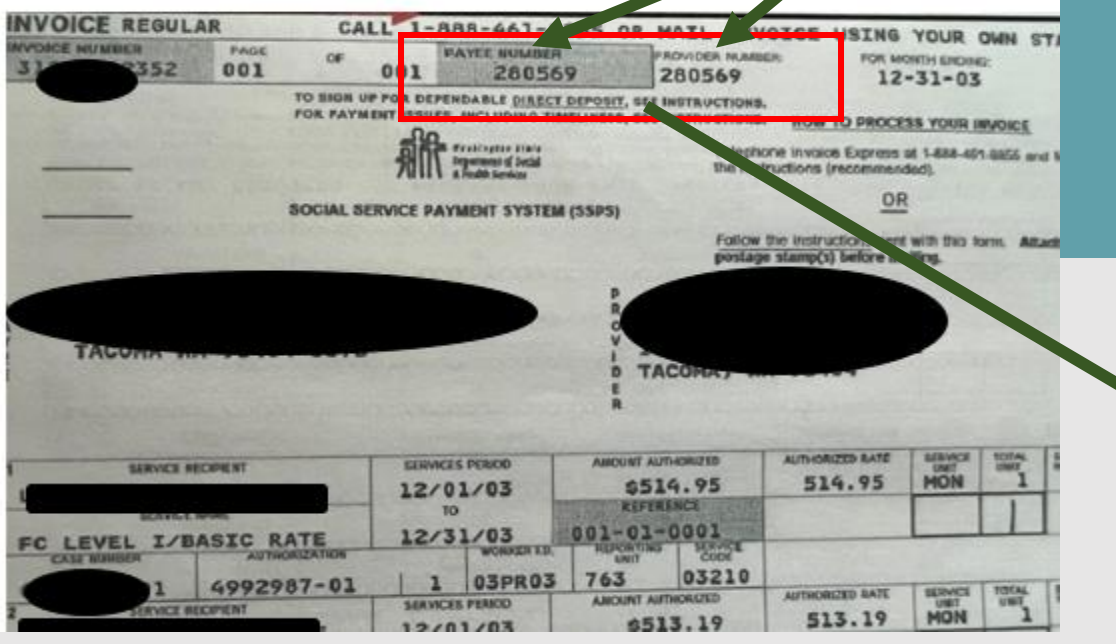

Your provider number is on your invoice (above) or you can email [DSHS\\_SSPSMail@dshs.wa.gov](mailto:DSHS_SSPSMail@dshs.wa.gov) or call SSPS Customer Service at 360-664-6161 to get your provider number once you are licensed. You can also reach out to a licensor or fiduciary.

**The SSPS Payee # and the SSPS Provider # are the same. If you have received any communication from SSPS, your SSPS Payee/Provider # is listed on it.**

### ADDITIONAL INFO FOR DSHS

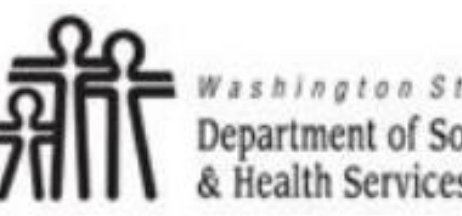

Department of Social **Health Services** 

**Transforming lives** 

Department of Social and Health Services requires some additional information before they can allow access to this service. Please fill in the form below.

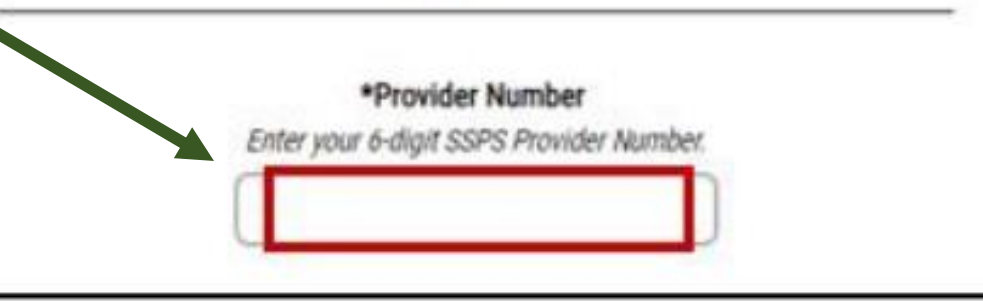

### Complete Registration for the SSPS Provider Portal

Enter First Name, Last Name, and Security Token. **Email [DSHS\\_SSPSMail@dshs.wa.gov](mailto:DSHS_SSPSMail@dshs.wa.gov) or call SSPS Customer Service at 360-664- 6161 to request your security token. Tokens are good for 90 days.**

Click Submit.

Registration Complete box will display. Click OK to see the services page displayed with SSPS Provider Portal.

If your registration says pending or anything other than complete, please email DSHS SSPSMail@dshs.wa.gov and provide your SSPS Provider Number and the issue will be corrected.

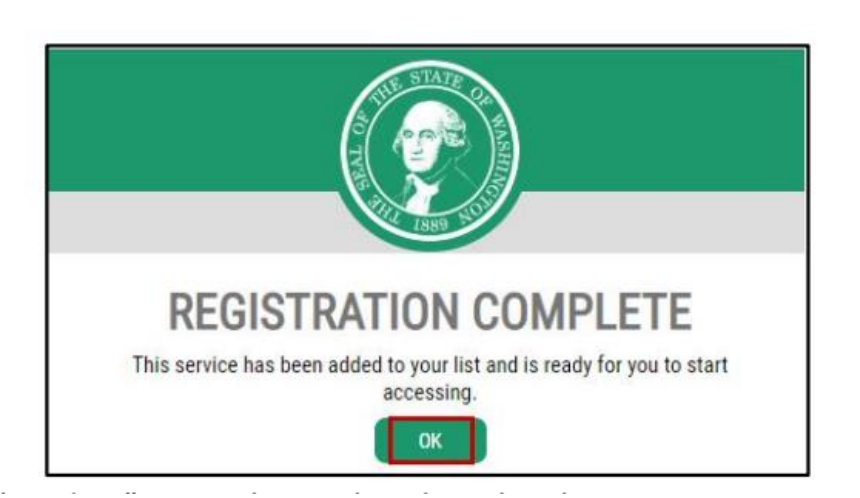

\*First Name **User's First Name** 

\*Last Name **User's Last Name** 

\*Security Token Enter the security token you received in

the mail.

# Sign Into the SSPS Portal

The service page will now show SSPS Provider Portal provided by Department of Social and Health Services. Click on the "Access Now" button next to the service.

Select a multi-factor authentication option, phone or email. You will receive a security code sent to whichever you select.

Enter your security code in the MFA box and hit "Submit"

Click "Continue" to connect to the portal.

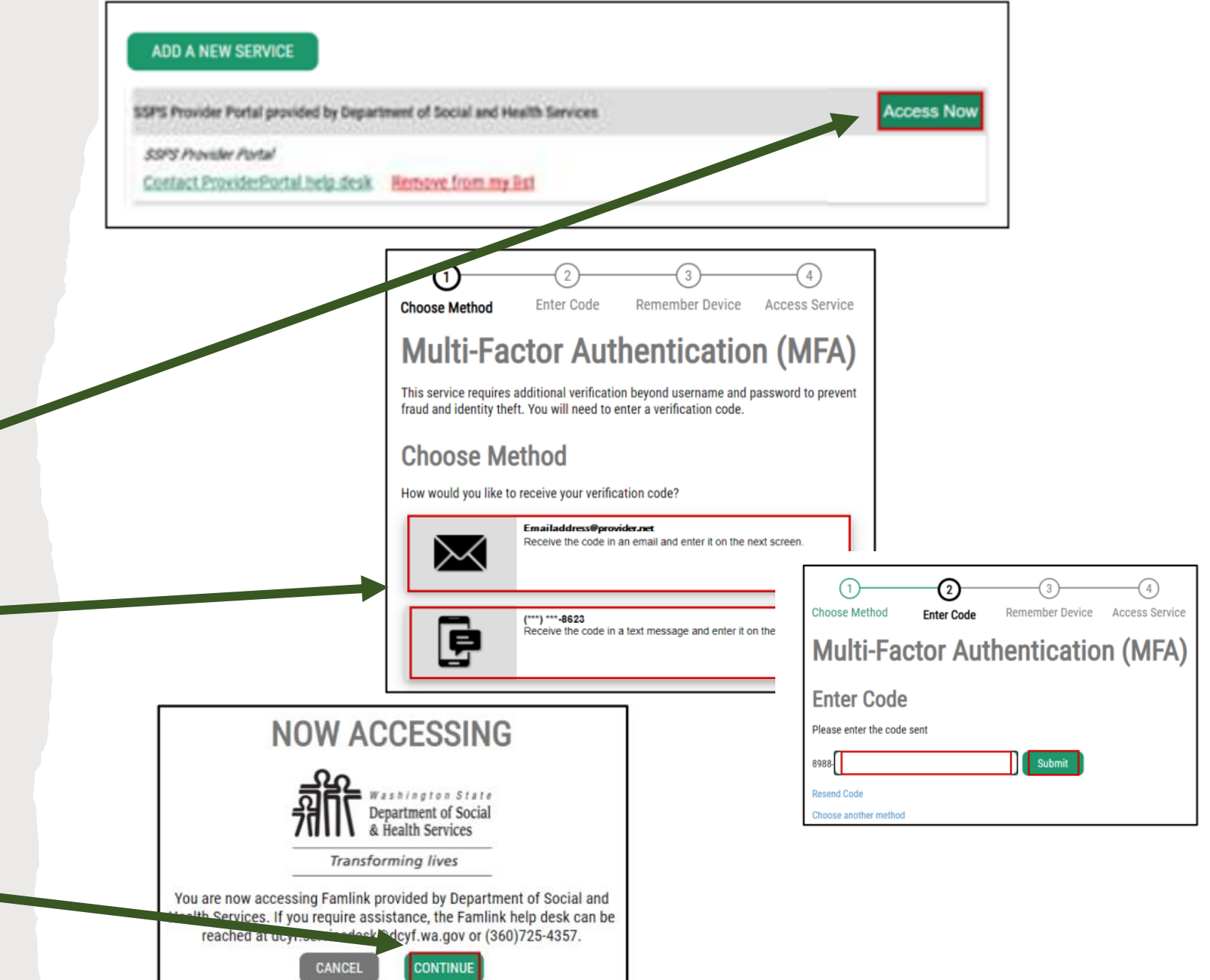

### How to sign into SSPS once your registration is complete

- 1) To access the portal in the future, login to your SAW account from the login page [\(https://secureaccess.wa.gov\)](https://secureaccess.wa.gov/)
- 2) Enter you "LOGIN" information and select "SUBMIT"

3) Select "Access Now" next to the SSPS Provider Portal service which will now be available in your SAW account (SSPS Provider Portal provided by Department of Social and Health Services)

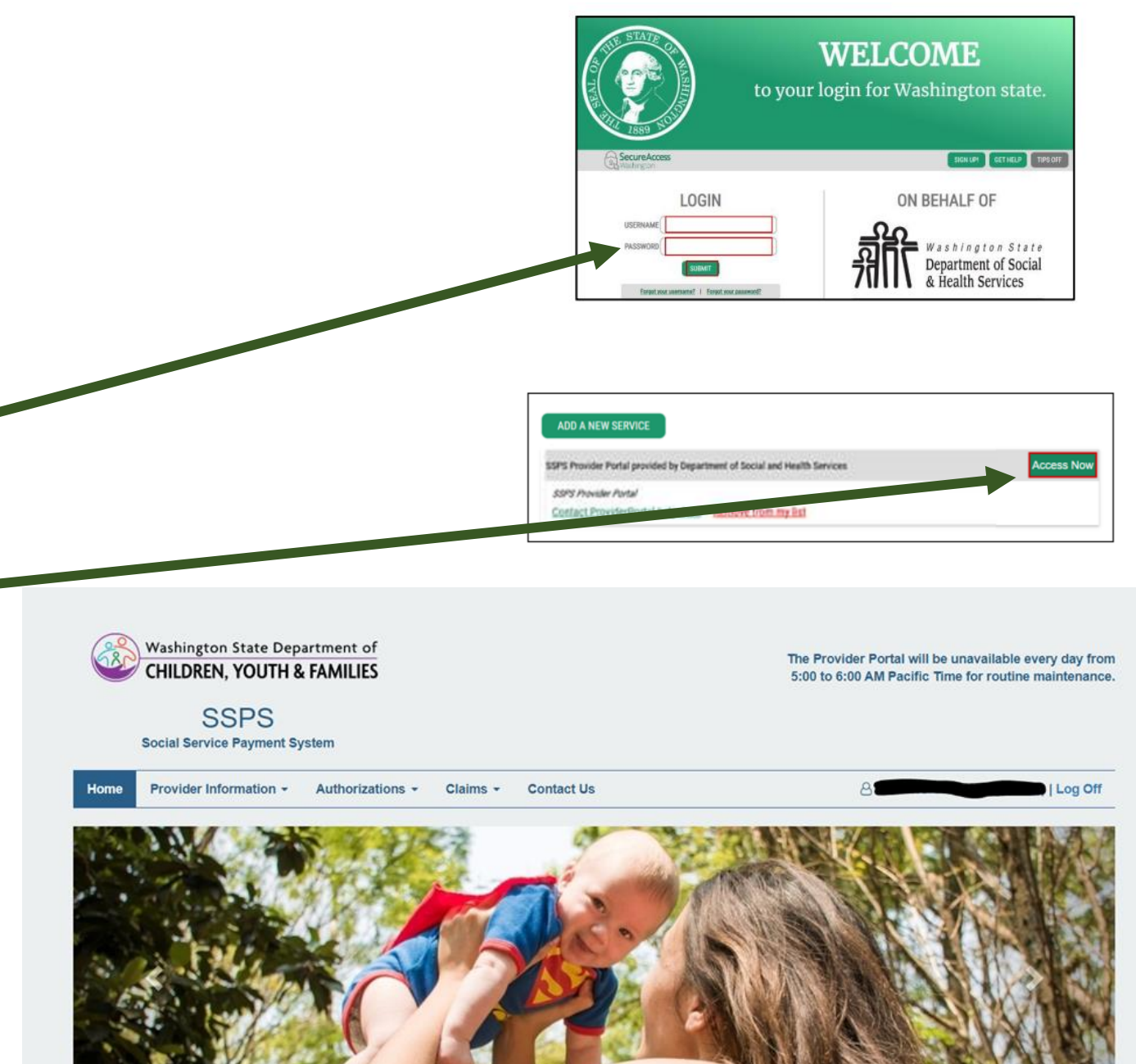